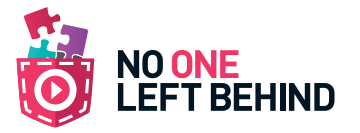

# Starter/Plenary game:

## *Correct or Incorrect – Changing looks.* An interactive coding activity

This activity is about how to change the *'look'* of an *'object'.* Downloadable by tapping explore on the main menu and searching ID number: 11993

Teaching staff can quickly assess a student's subject knowledge, whilst using the change looks method of answering the questions, they will also assess their understanding of this function.

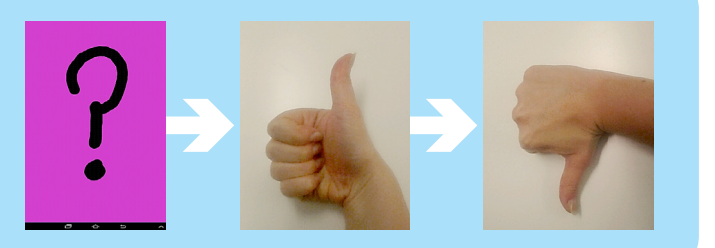

1. When a question is asked, the pupil must change the *'look'* in order to answer correctly. Tapping onto the *'question'* object in the Object Overview, then, in the Object Menu tapping on *looks* will take you to the Looks Overview.

Here you will see all three 'looks' that you can select to answer.

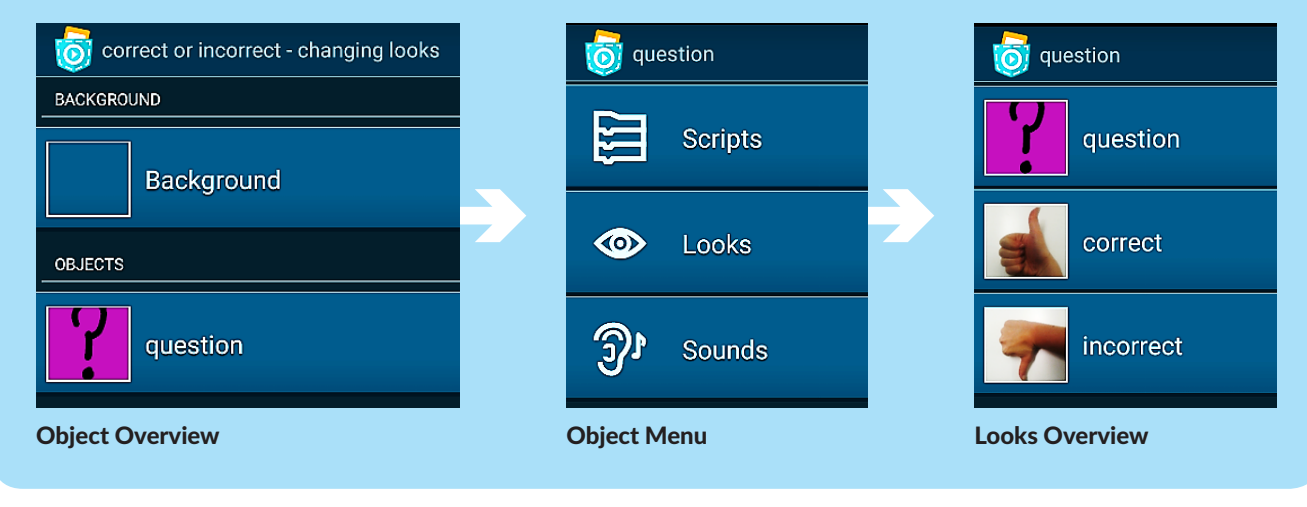

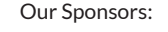

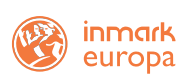

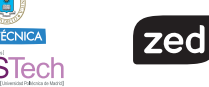

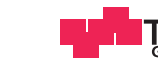

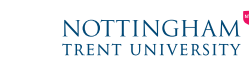

the total of the la HOCHSCHULE DER MEDIEN

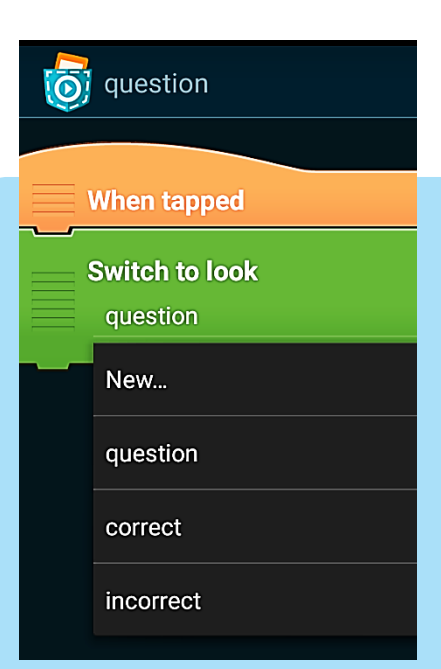

### 2. Go back to the Object Menu and tap on scripts. Initially, the *'switch to look'* brick will show *'question'.*

Tap onto that *'value'* and a drop down menu will appear of all your *'looks'* giving you the options to change the *'look'* of your answer.

Choose your answer – then press play to show the rest of the class.

### Possible extension:

Why not add to the looks; using your own hand, or another way to show your answers.

This project has received funding from the European Union's Horizon 2020 research and innovation programme under grant agreement No 645215

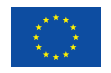

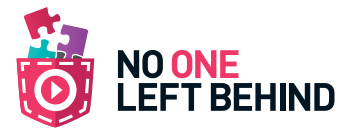

# Starter/Plenary game:

## *Correct or Incorrect – Changing looks.* An interactive coding activity

This activity is about how to send messages between *'objects'* through *Broadcasting*. Downloadable by tapping *explore* on the main menu and searching ID number: 11992

Teaching staff can quickly assess a student's subject knowledge, whilst using the *broadcast* method of answering the questions, they will also assess their understanding of this function.

OBJECTS

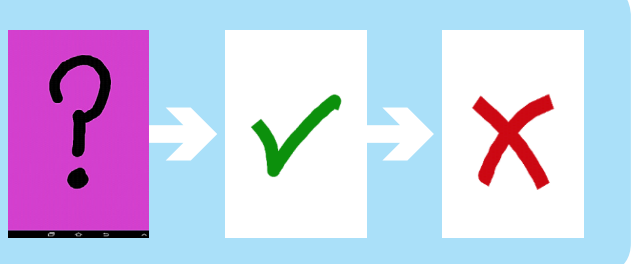

1. When a question is asked, the students must change the *'Broadcast message'* in order to answer correctly. Tapping onto the *'correct'* or *'incorrect'*  object in the Object Overview, then, in the Object Menu tapping on scripts will take you to the Object's Scripts.

Here you will see how the object will react when receiving the correct message through *broadcasting*.

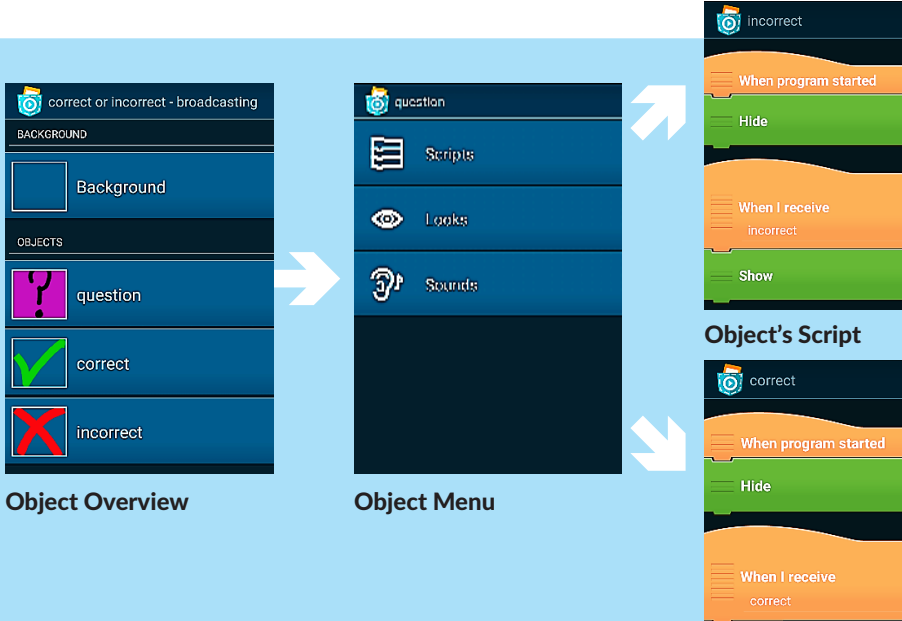

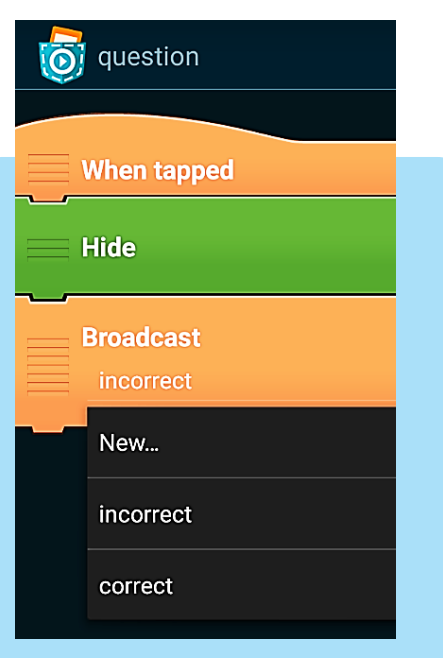

2. Go back to the Object: *'Question',* tap through to the **Object Menu** and then scripts. Initially, the *'Broadcast'* brick will show either of the values.

Tap onto that 'value' and a drop down menu will appear of all your broadcast messages giving you the option to change the transmitted message thereby, showing your chosen answer.

Choose your answer – then press play to show the rest of the class.

### Possible extension:

Why not change the look of your object or include sound effects?

This project has received funding from the European Union's Horizon 2020 research and innovation programme under grant agreement No 645215

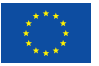

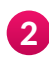